# **Directions for Calibrating "ImageJ" Software**

The following instructions will help you understand and perform a calibration exercise with ImageJ using an image of a ruler along side images of US Currency. The ruler serves as the scale for the calibration exercise. A ruler must be present in the image to be analyzed or the scale will not be appropriate.

#### **Image and Measurement Set-up**

- 1. Open ImageJ
	- a. The ImageJ tool bar should appear at the top of the screen.
- 2. Click **File** on the ImageJ menu bar.
- 3. Click **Open** from the pull down menu.
- 4. Locate and open the **US Currency Image** file (images must be opened in ImageJ to be analyzed).
- 5. Click **Analyze** on the ImageJ menu bar.
- 6. Click **Set Measurements** from the pull down menu.
	- a. Check only the **Perimeter** box.
	- b. Enter the number **2** in the **Decimal Places** box.
	- c. Click **OK**.
- 7. Zoom in on the ruler.
	- a. Click **Image** on the menu bar and then scroll down to **Zoom** and select **In [+]**. Zoom in once or twice until it is easy to see the scale on the ruler.
	- b. If the ruler is outside the viewing window Click on the **Hand** tool on the tool bar and drag the ruler back into view.

### **Calibrating the Scale with the Ruler**

- 8. Click on the **Straight-Line** selection tool  $\Box$  on the tool bar.
- 9. Click on the ruler at **1cm** (10mm) and drag a line to **3 cm.** *You should see a line on the ruler between 1cm and 3cm.*

### *MAKE SURE YOU ARE PRECISE AS THIS MEASUREMENT WILL BE USED TO SET THE SCALE FOR THE ACTIVITY*

- 10. Click **Analyze** on the menu bar
- 11. Choose **Set Scale** from the drop down menu.
	- a. Enter the number **2** in the **Known Distance** box.
	- b. Enter **cm** in the **Unit of Length** box.
	- c. Click **OK**.

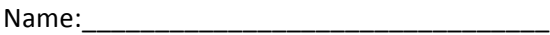

## **Analyzing Measurement for Accuracy**

- 12. Click on the **straight-line selection** icon on the tool bar.
- 13. Click on the ruler at **1in** and drag a line to **2in.**
- 14. Click **Analyze** on the menu bar.
- 15. Choose **Measure** from the drop down menu.
	- a. A **Results** box should appear.
	- b. The length displayed should be very close to or exactly 2.54cm. **1in = 2.54cm**
- 16. If your measurement is not exact or close you should go through the steps again.
- 17. When closing the results box you do not have to save your results.
- 18. Now you are ready to take measurements of the US Currency in the photo.